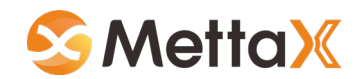

# **MXtool APP Operating Instructions**

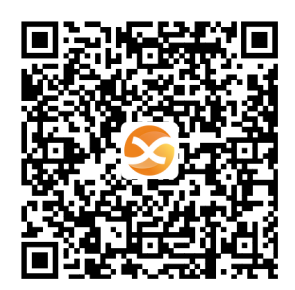

*MettaX Technology(Shenzhen) Co., LTD*

# **Content**

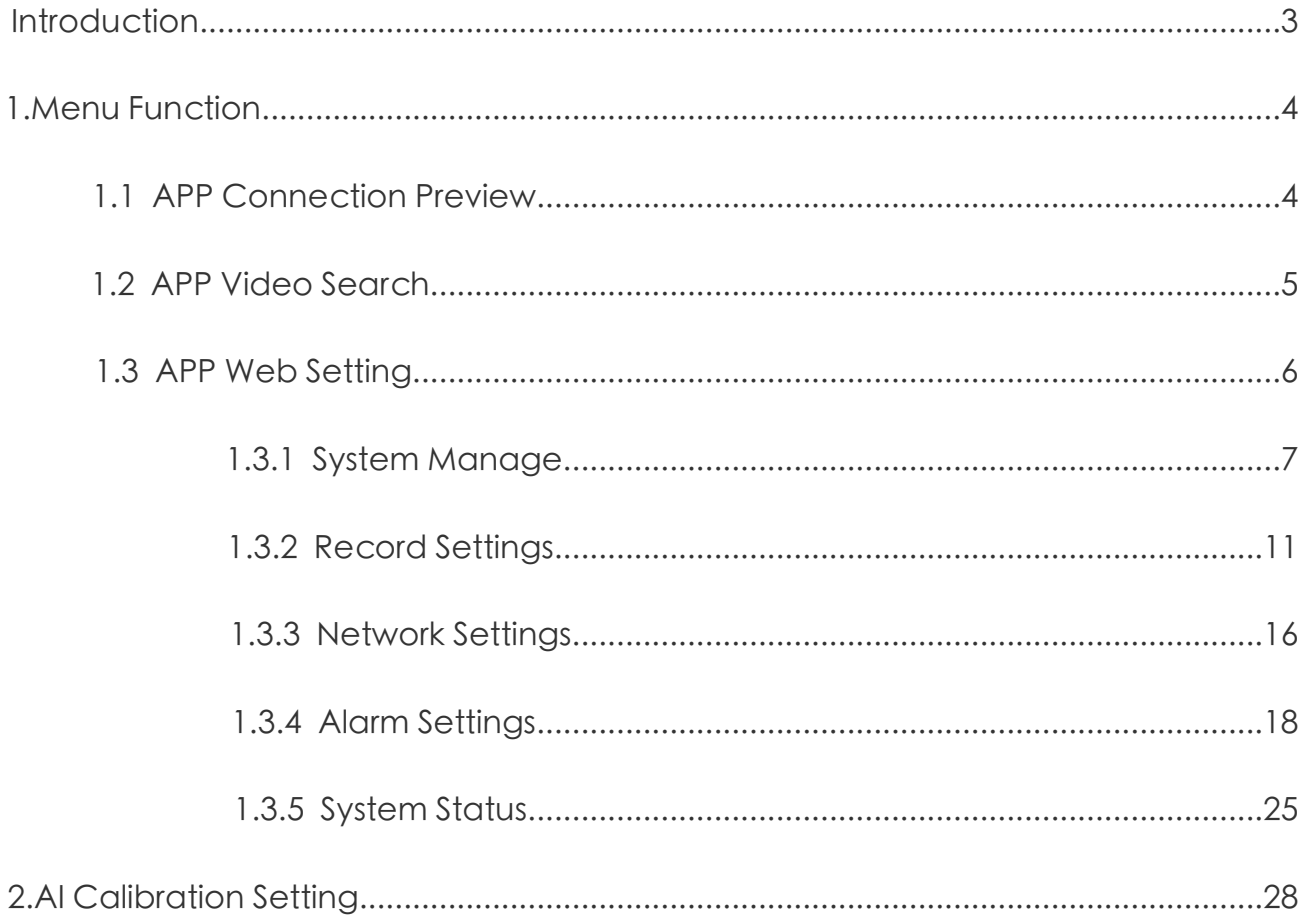

## <span id="page-2-0"></span>Introduction

This software is developed for AI Dash Cam configuration, offering users the ability to enjoy live online previews of their smartphones and tablets. Moreover, it provides convenient features such as video and log downloads, along with remote adjustment of various device parameters. This ensures a smooth and efficient customer experience. Currently, it only supports the Android system.

# <span id="page-3-0"></span>Menu function

#### **1.1 APP Connection Preview**

1.1.1After powering on, the device emits a WiFi hotspot with a long string of numbers typically starting with 112 or 115. To connect to the device, search for its WiFi hotspot signal on your Android phone and use the default password, which is 88888888. 1.1.2 Open the MXtool app, the software will automatically search the device ,display it in the list of devices being scanned; If the device cannot be searched, you can manually click the search flag to search.

 $\oplus$ 

 $\Phi$ 

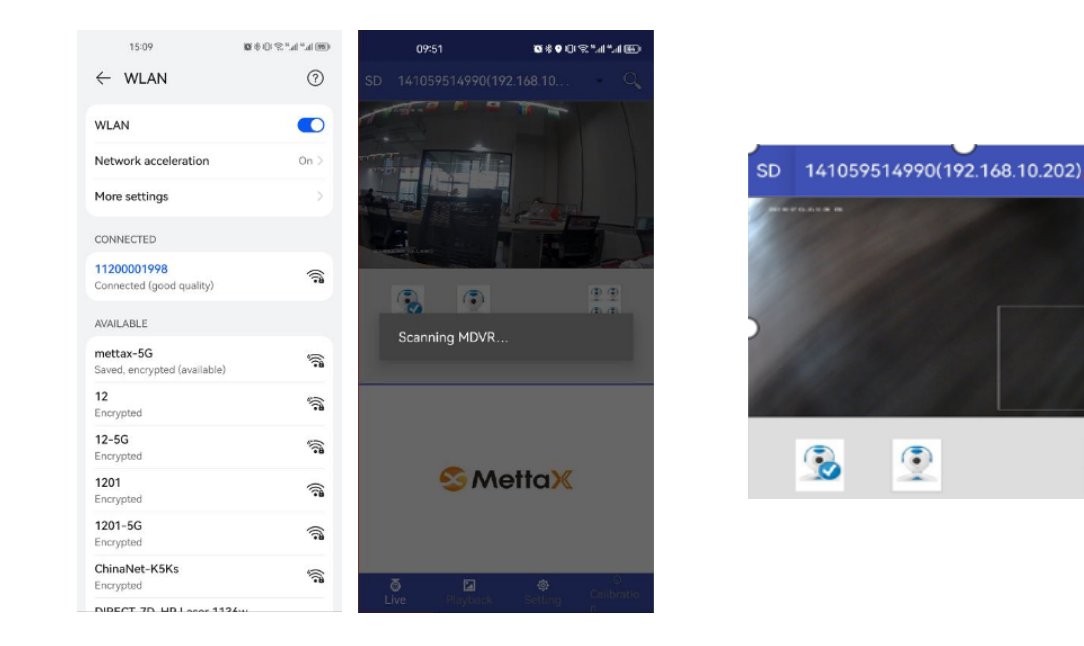

Select the camera below the preview box.

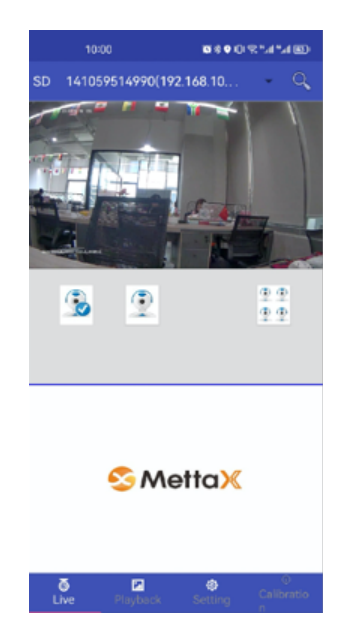

### <span id="page-4-0"></span>**1.2 APP Video search**

1) Open the MXtool App software,select the "Playback" setting below.

2) Select time search Video: query and search video files according to date, time, channel and video search conditions.

3) Select the default sort to display all video files, which is not limited by search conditions.

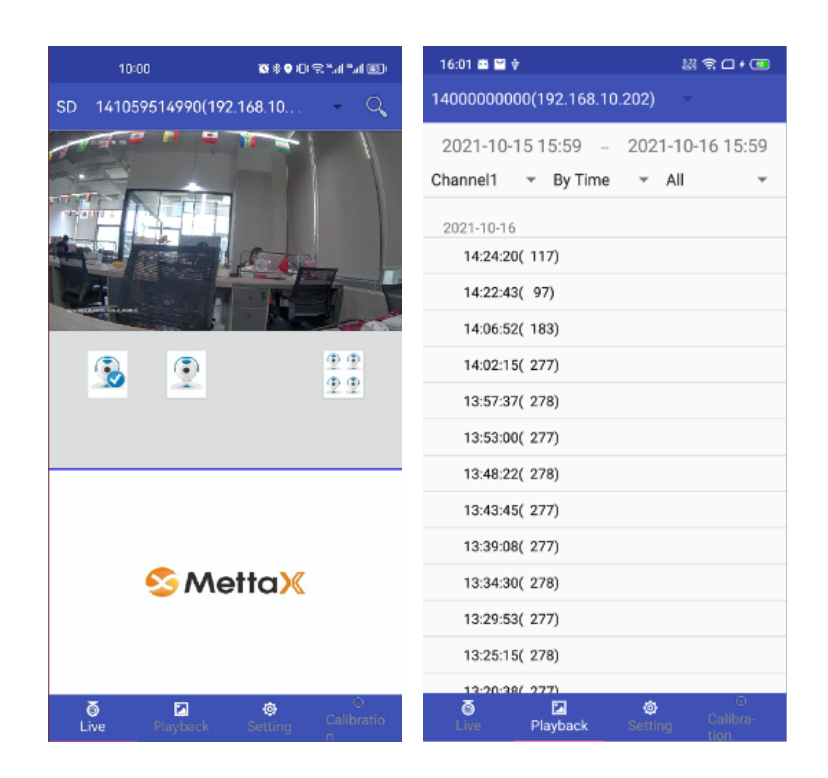

Video playback: click the video file below to enter the playback page. After playing a complete video, the video search page will change the current video time period to blue font, and the video file has been downloaded by default. If the video has audio, there will be sound output.

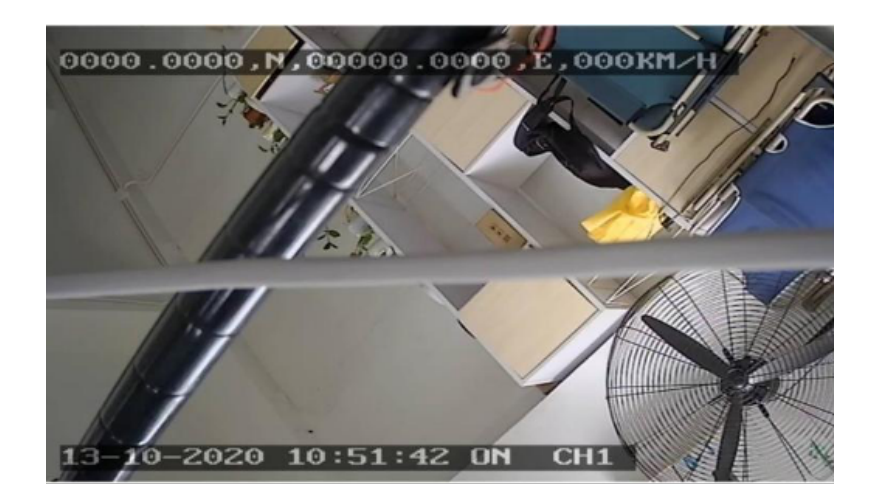

<span id="page-5-0"></span>Video download: click the video time period, long press, and click "..." at the top. Download method: download to USB, download to mobile phone; After downloading, the font color of the video file will turn blue.

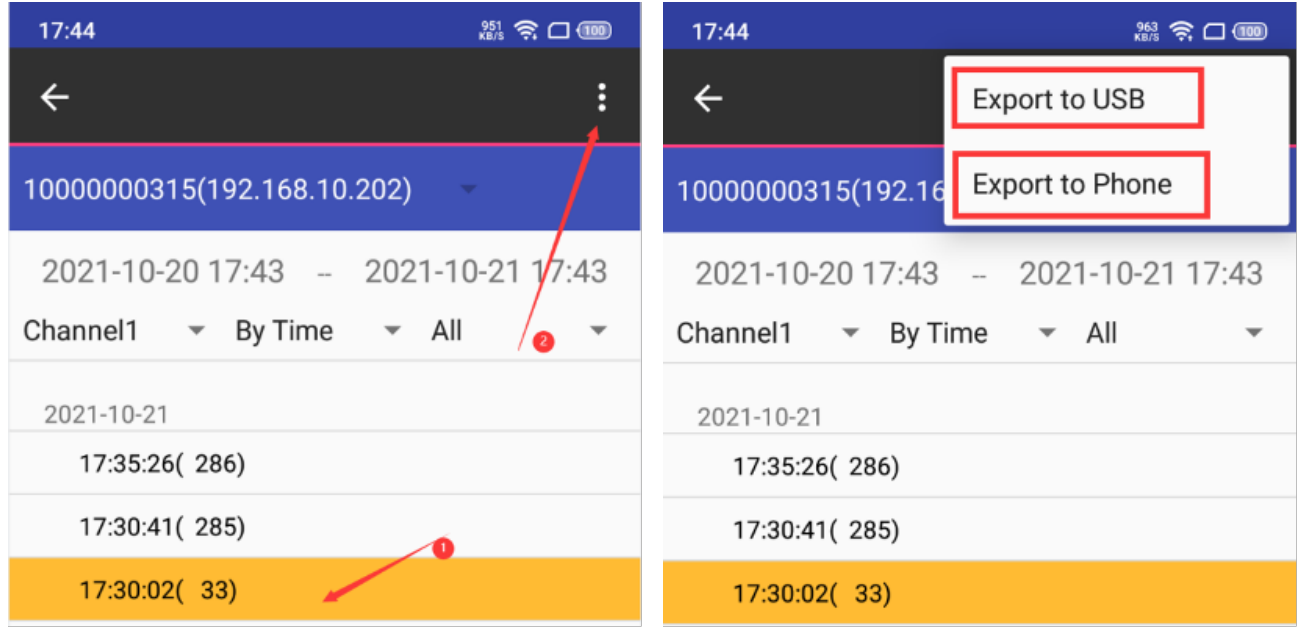

## **1.3 APP web setting**

Click "Setting" in the menu bar below, Jump to the "MDVR SETTINGS" page, enter the password and click login.The password is 111111 by default.

 If "Automatic" login is checked, the device number will automatically enter the configuration interface without entering the password when logging in the app.

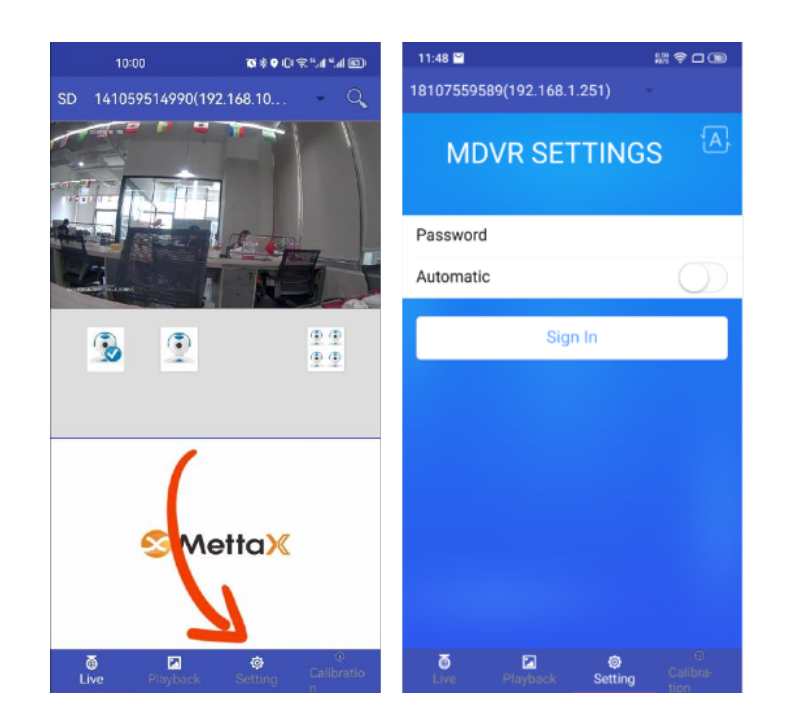

<span id="page-6-0"></span>Enter the "MDVR SETTINGS" page, you can directly change the functions of the device on the app, and one party will modify them synchronously.

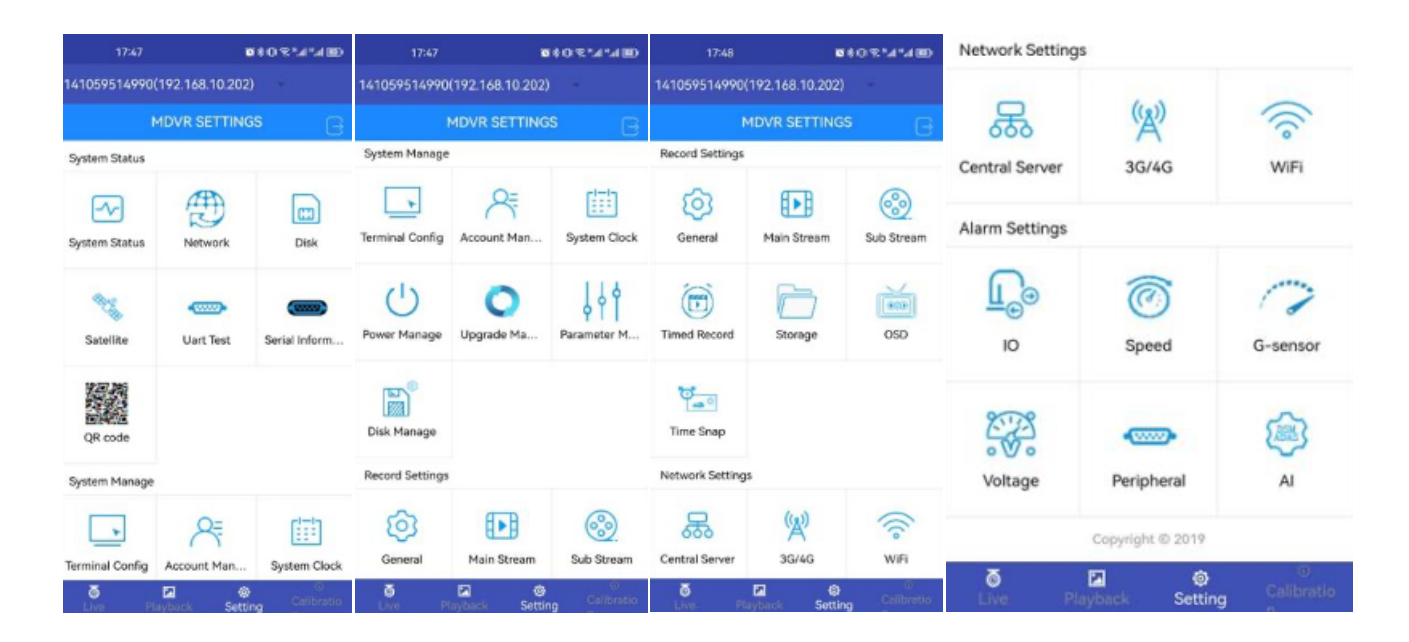

#### **1.3.1 System manage**

1.3.1 .1 Terminal Config: Configure equipment parameters, such as: Plate No, Dev ID,Terminal model,Manufacturer ID,State ID, City ID, Terminal ID, GUI transparency, Language, Positioning modes include GPS, BD, GLONASS, GPS + BD and GPS + GL. The device's Dev ID is one of the most important parameters, and it needs to be filled in when importing the device into the platform.

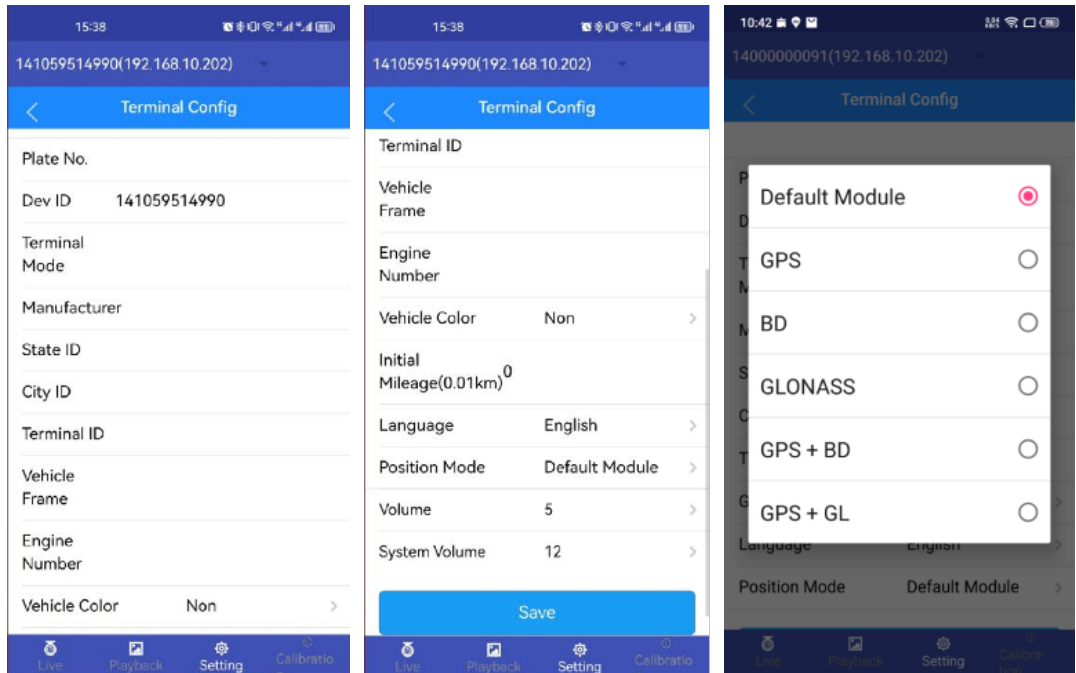

1.3.1.2 Account manage: Set password enable on / off, user name and administrator password.

The restrictions on app and equipment are the same, example: Please enter a six digit password, and the user and administrator passwords cannot be the same.

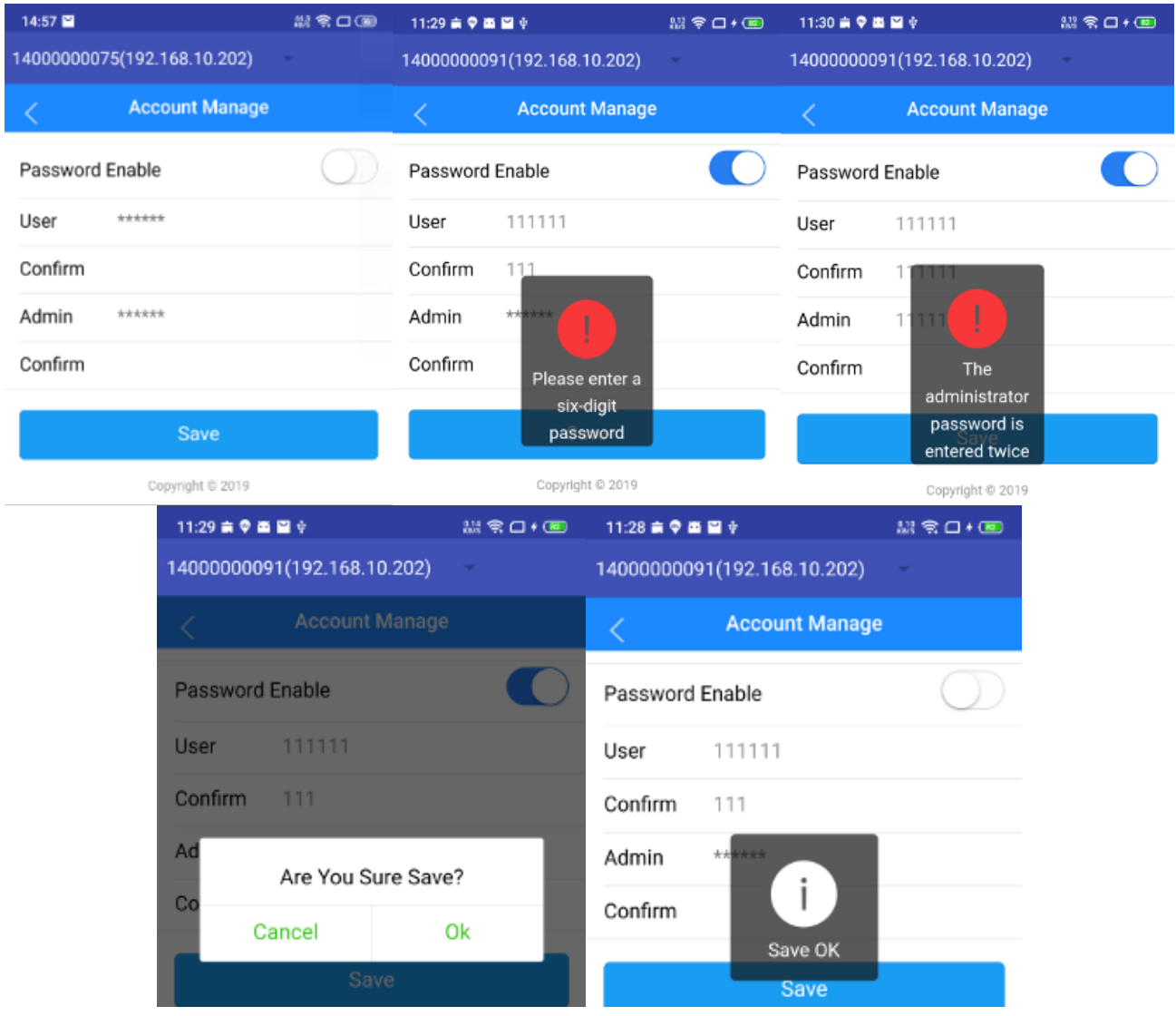

1.3.1.3 System Clock: Setting date type, Date, Time, Time sync (OFF, GPS, NTP, GPS&NTP), Timeout, Timezone, NTP Address, NTP Port, DST Mode (ON/OFF). After modifying the date / time setting, if the device identification does not match the current time, it will restart. After restarting, the configuration will synchronize the device.

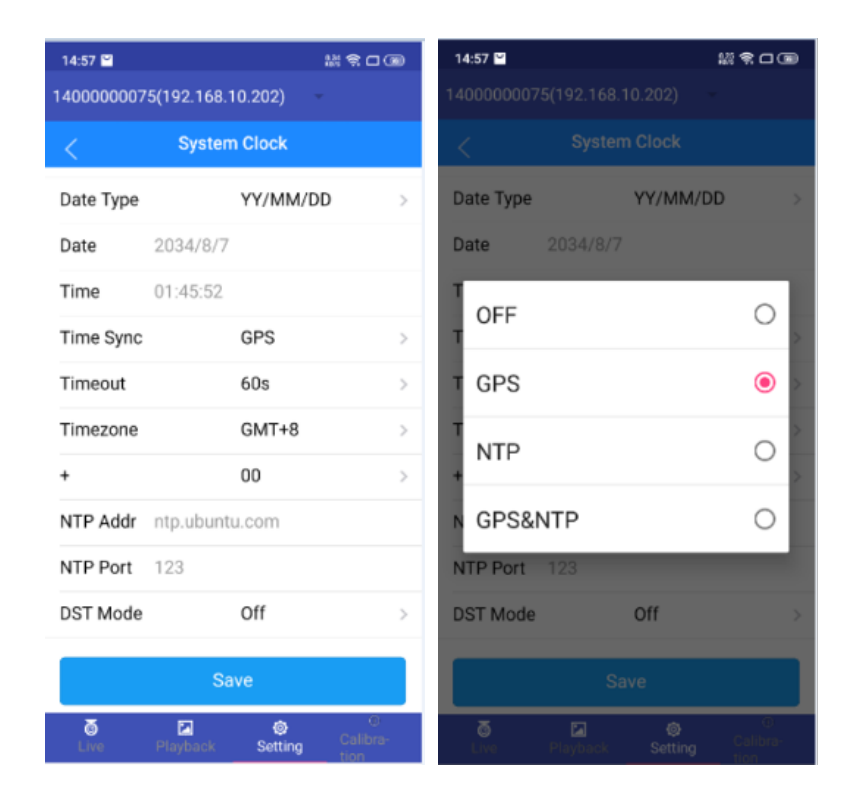

1.3.1.4 Power manage: When the power mode is ACC, you can turn on "Auto Reboot" and reboot time, When the set time is reached, the device will restart automatically. When "Timed mode" is selected: Auto reboot and reboot time are not displayed.Add two options: power on / power off time, the required interval must be greater than 1 minute.

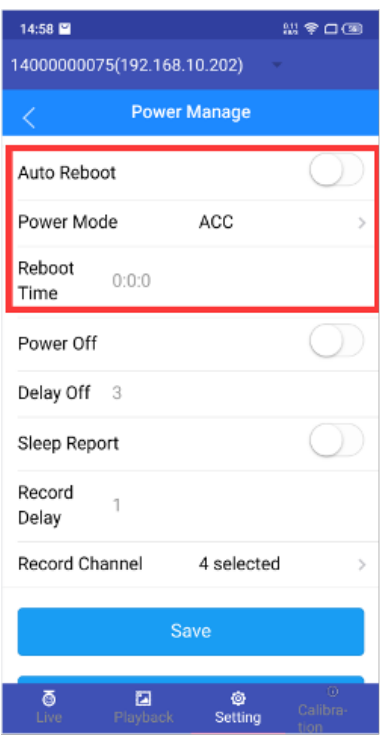

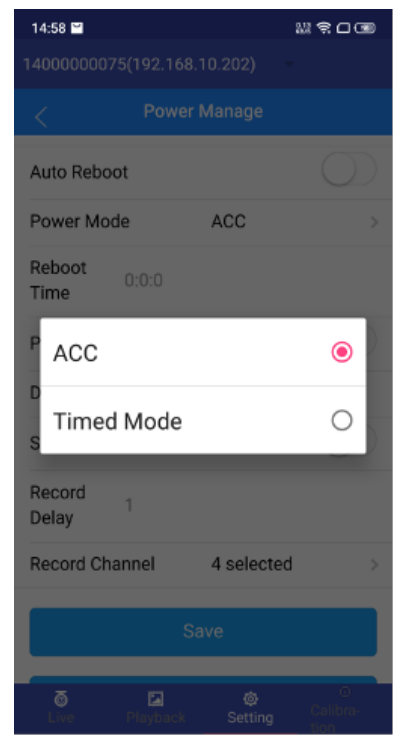

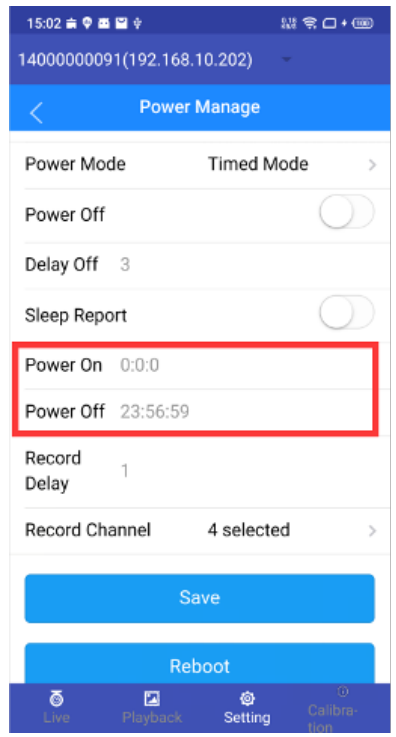

Power off: Low voltage shutdown, set the power supply between 8.5V ~ 11.5V for shutdown

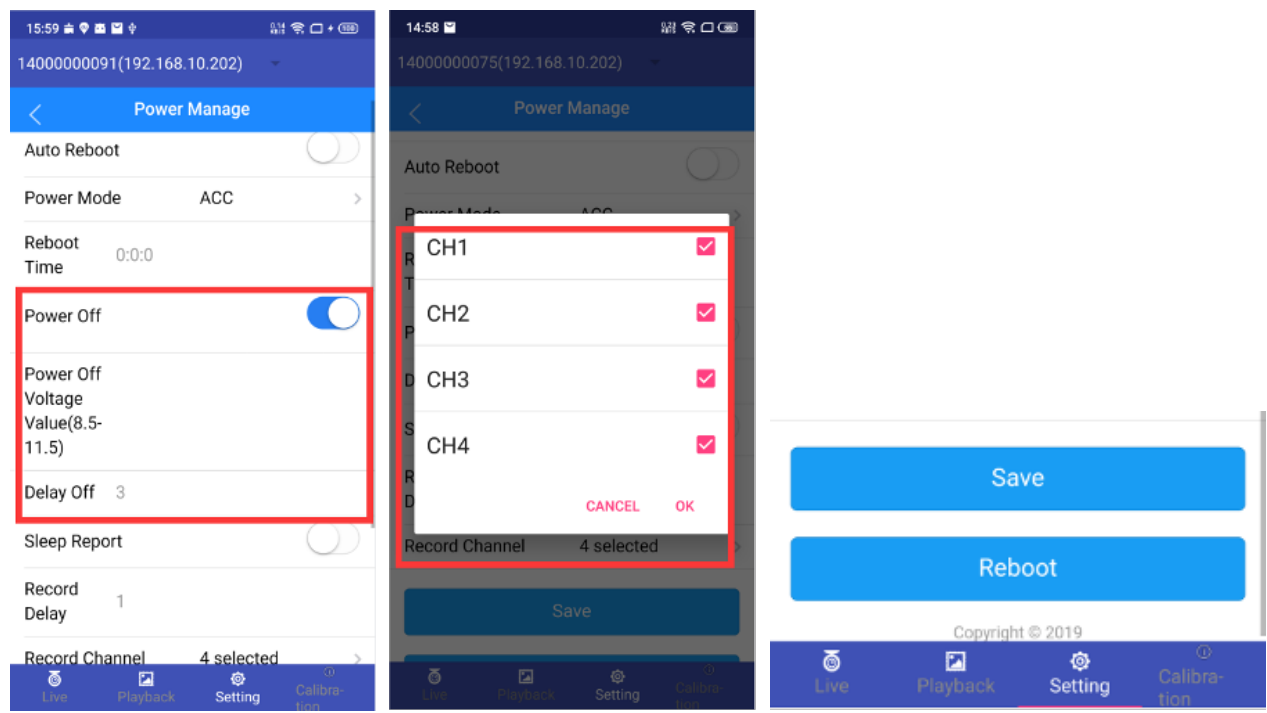

Reboot: Click reboot button, the device will reboot, and the App needs to be reconnected.

1.3.1.5 Parameter Manage: Select the parameters item to be, click "yes". After parameters Import, Reset factory settings,Reset to user settings, the equipment will reboot;The data exported by the parameter is on the USB flash disk.

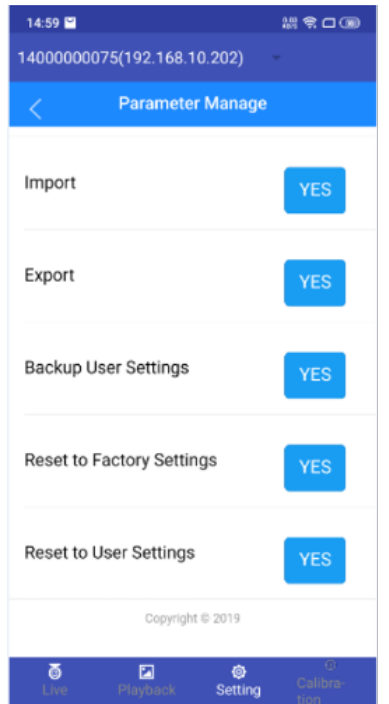

<span id="page-10-0"></span>1.3.1.6 Disk Manage: Entering this page will display the disk list, select the target disk, and enter the sub-menu to display the capacity, standard capacity, standard partition, block size and other information of the target disk. The block size can be 256/512/768/1024/2048MB, etc, default is 256MB.

Note: When 1080p and highest level 1 image quality, 256MB recording time is about 30 seconds, when 1080p and the lowest 8-level image quality, 256MB recording time is about 170 seconds.

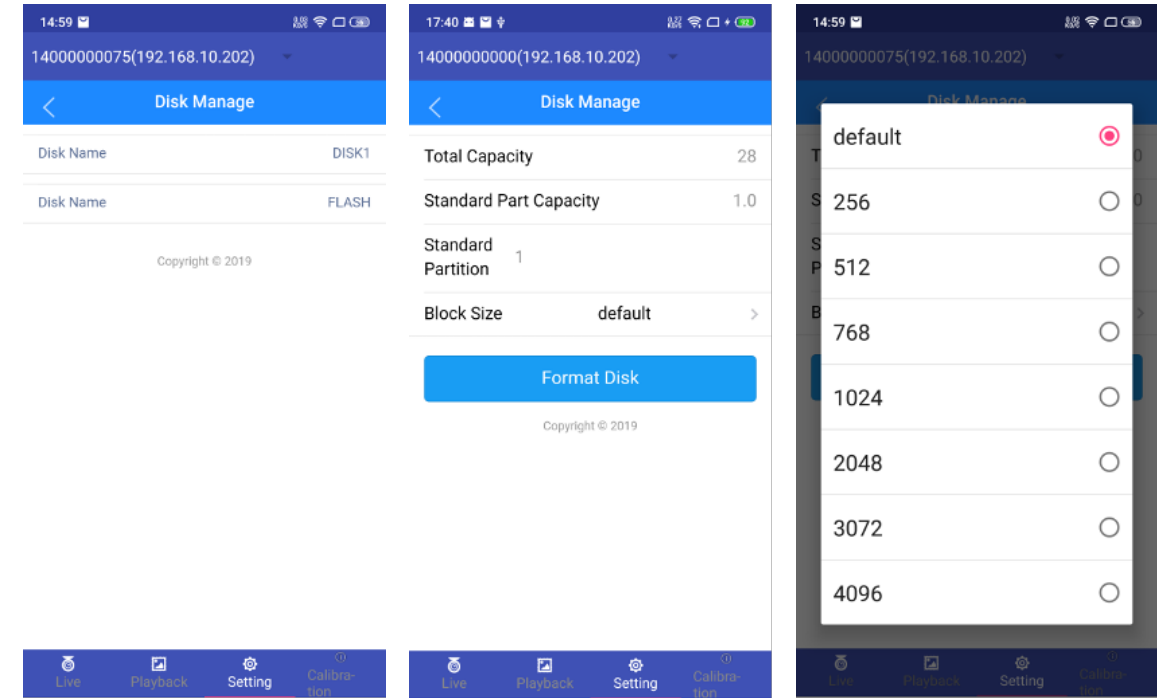

Format Disk: Click "Format disk", Enter the disk format page.

#### **1.3.2 Record Settings**

1.3.2.1 General settings: select the TV system PAL or NTSC, the Record Mode options are Auto / Time / Alarm, display resolution 、Camera Type options are AHD/CVI/TVI、 Auto Type、preview mode、preview channels (Cannot be 0)

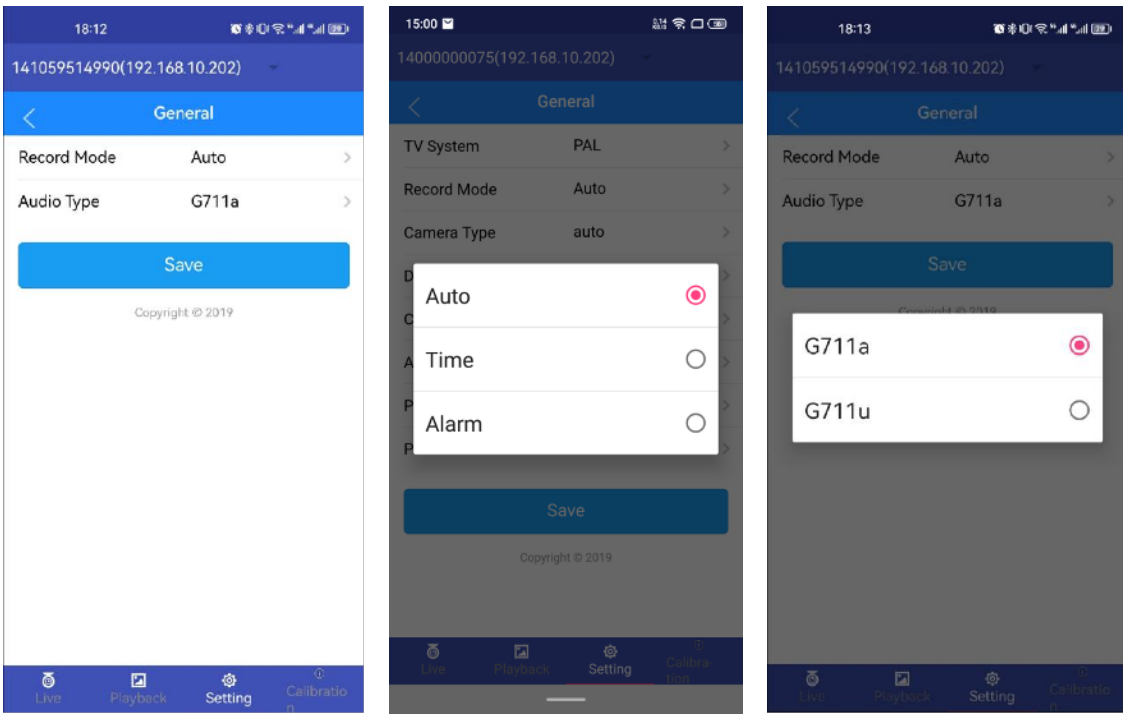

1.3.2.2 Main Stream: display the number of channels and select the Encode type. Click the channel to enter the channel setting page.

Enter the main stream setting page: set the main code stream enable switch, Resolution 1080P/720P/D1/HD1/CIF, Frame rate 1~25Fps, image quality1~8,(Level 1 is the highest and level 8 is the lowest), Audio switch ON/OFF, image mirror options are Mirror/ Flip/ Mirror and Flip.

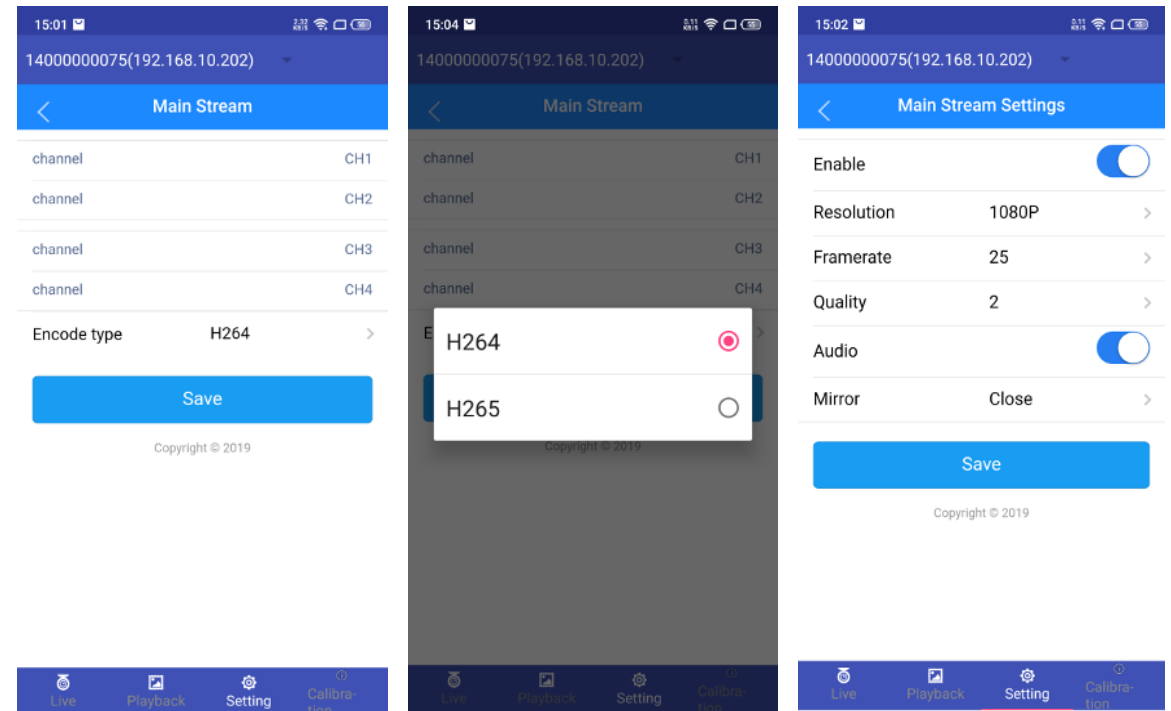

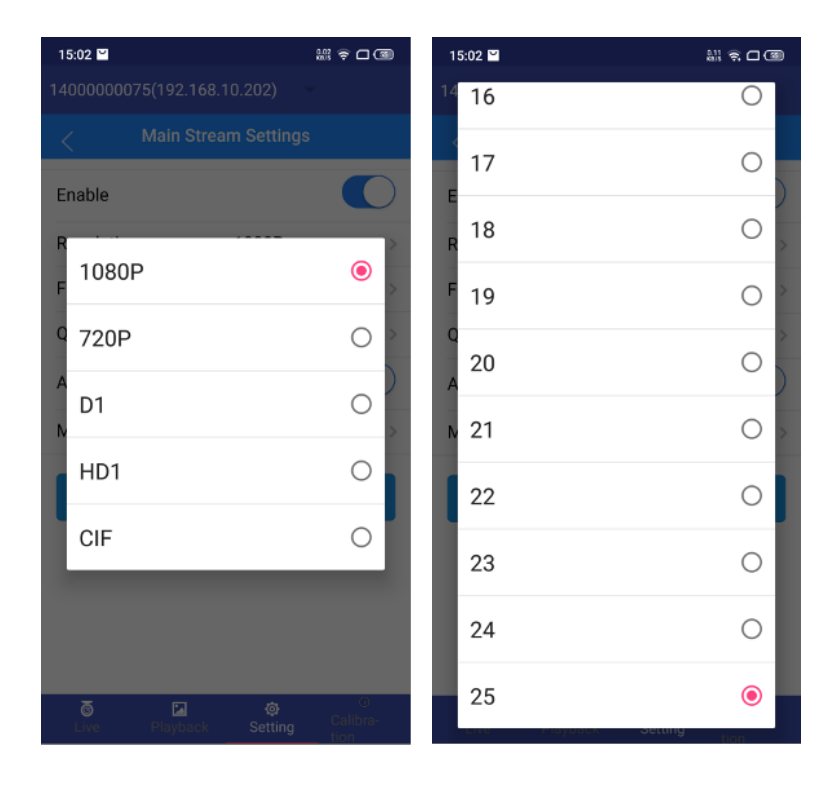

1.3.2.3 Sub Stream: display the number of channels and select the Encode type. Click the channel to enter the channel setting page.

Enter the sub stream setting page: set the Resolution VGA/D1/HD1/CIF, Frame rate 1~25Fps, image quality1~8,(Level 1 is the highest and level 8 is the lowest).

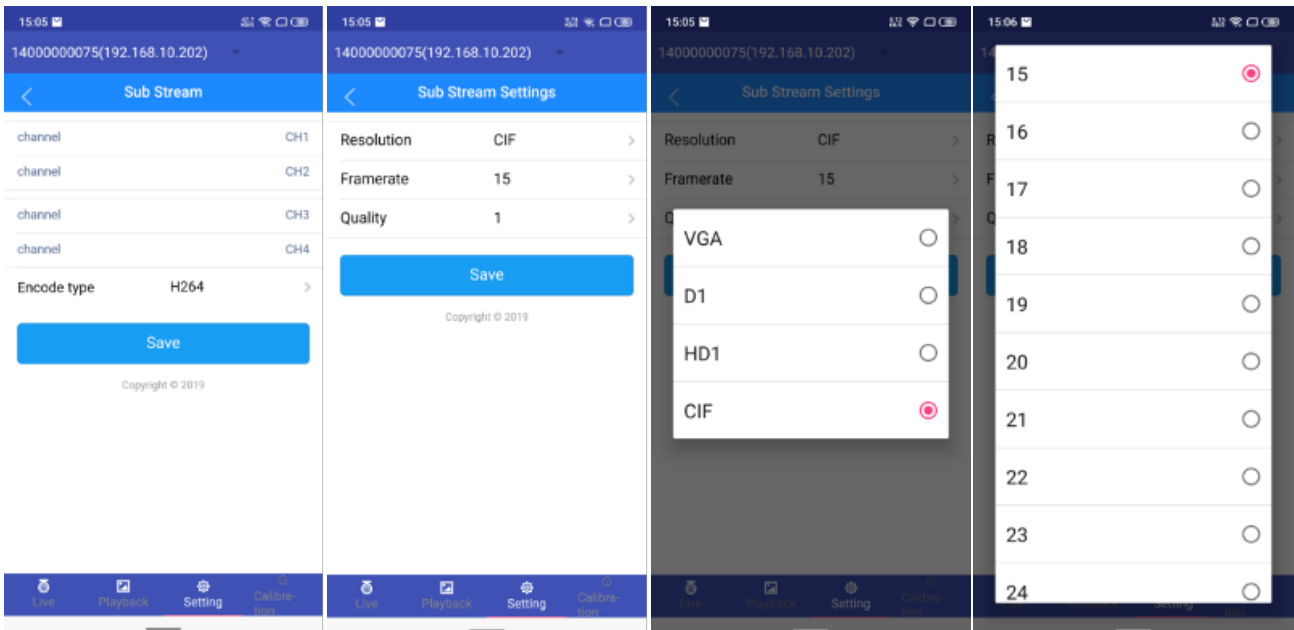

1.3.2.4 Timed Record: Enter the timing recording setting,You can set the recording time period, set Monday~Sunday (single day) or All( every day) Start time and end time, Two time periods are optional.

Note: set All (every day) includes single day.

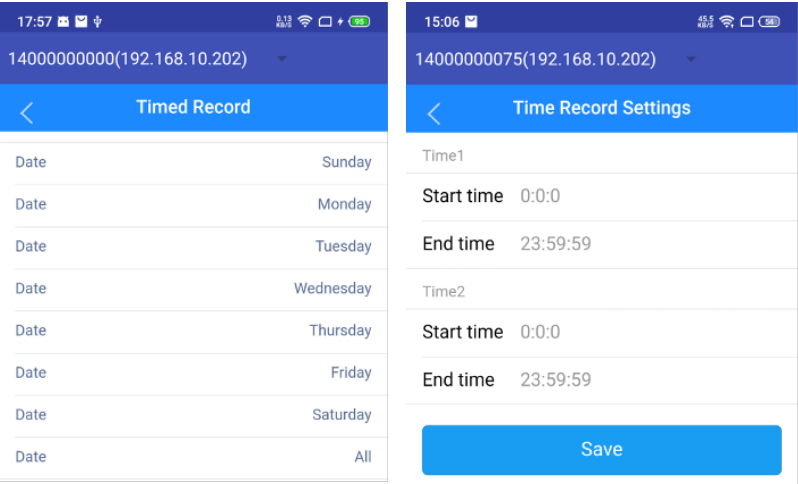

1.3.2.5 Storage: Set alarm pre recording, Alarm delay (alarm record = pre record + delay), Alarm file to serve optional FTP/, Alarm file protection days, Protection file space limit and disk purpose, If any item is modified, the equipment will reboot.

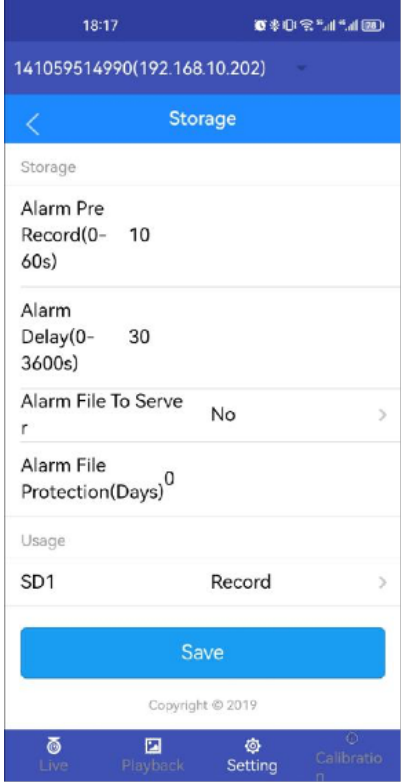

1.3.2.6 OSD: OSD information overlay, there are 4 areas, It can be display in App

preview and playback.

Transparency: overlay information background transparency, options 20% ~100%. Enter Region name setting page: click the area enable switch, input Coordinate X,Y value,select Date/ Channel No/ Plate No/GPS switch, or custom text information for each channel.

Note: Custom items and channel overlay items cannot be saved at the same time.

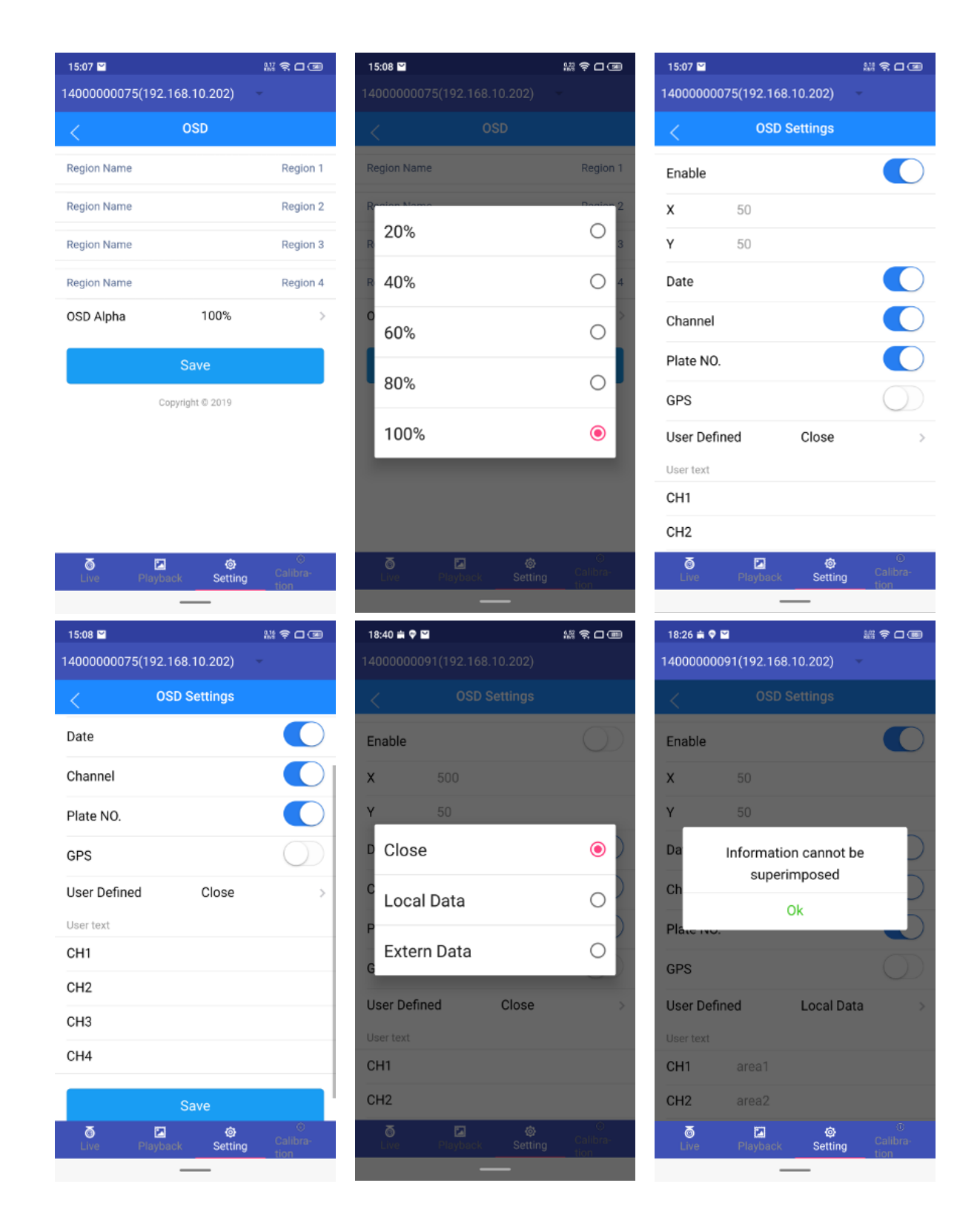

#### <span id="page-15-0"></span>**1.3.3 Network Settings**

1.3.3.1 Central Server: There are 4 "central server" options. Enter the central server setting page.

Central server setting: you can set the protocol (optional protocol is consistent with the device), GPS refresh interval, IP address and port, fill in the existing device number of the platform in the terminal device, and check whether it is connected on the "system status" page.

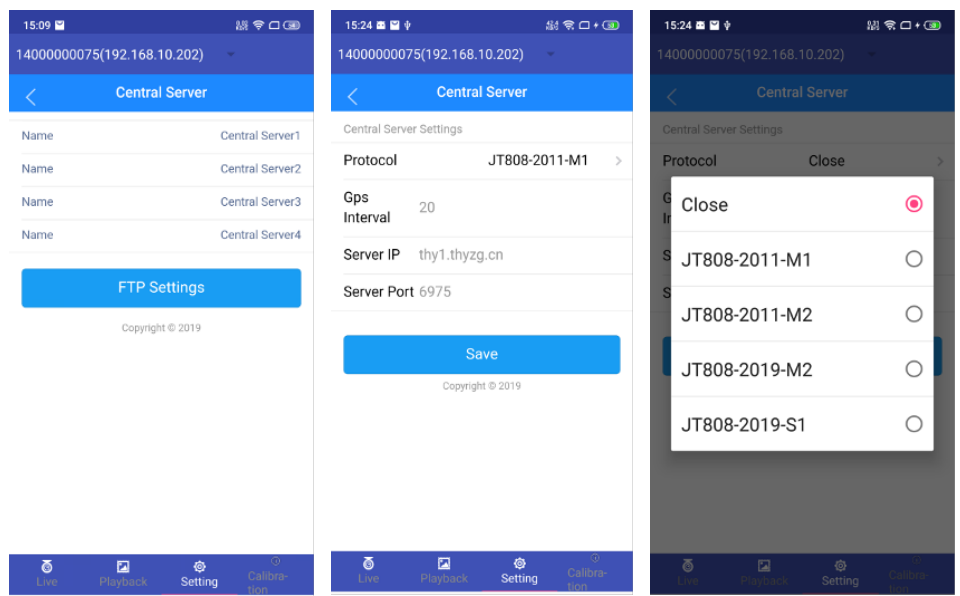

FTP settings: Enter the FTP settings page,Set the IP address, port, status port, user name and password to connect to the FTP server.

Select the transmission code stream type (main code stream / sub code stream), audio / video, network connection mode(WiFi/4G/Wired) and storage type corresponding to the device.

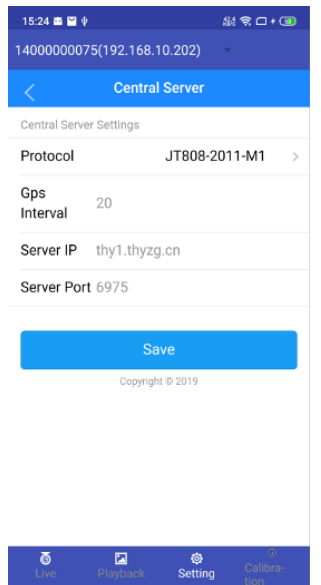

1.3.3.2 3G/4G: insert the SIM card into the device, set the enable switch, select the dialing type, and enter the user name and password;After the SIM is recognized, the configuration information will change.

(Chinese customers only need to turn on the enable switch,SIM card type/ user name/ password will be automatically read and saved by the device)

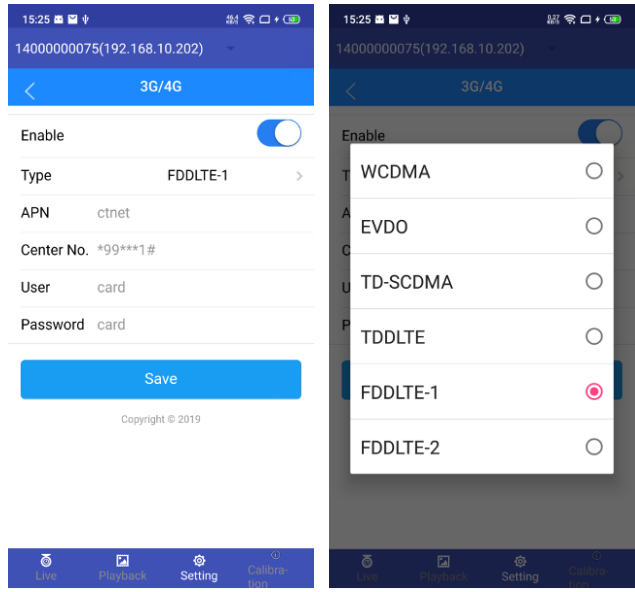

1.3.3.3 WiFi: WiFi enable switch, encryption enable, select authentication mode, encryption type, working mode, DHCP enable, input SSID and password.

AP mode (device hotspot is open). Select user name and password to save, open mobile WiFi, and app can search the device.

Mobile phones and devices are directly connected through hotspots.

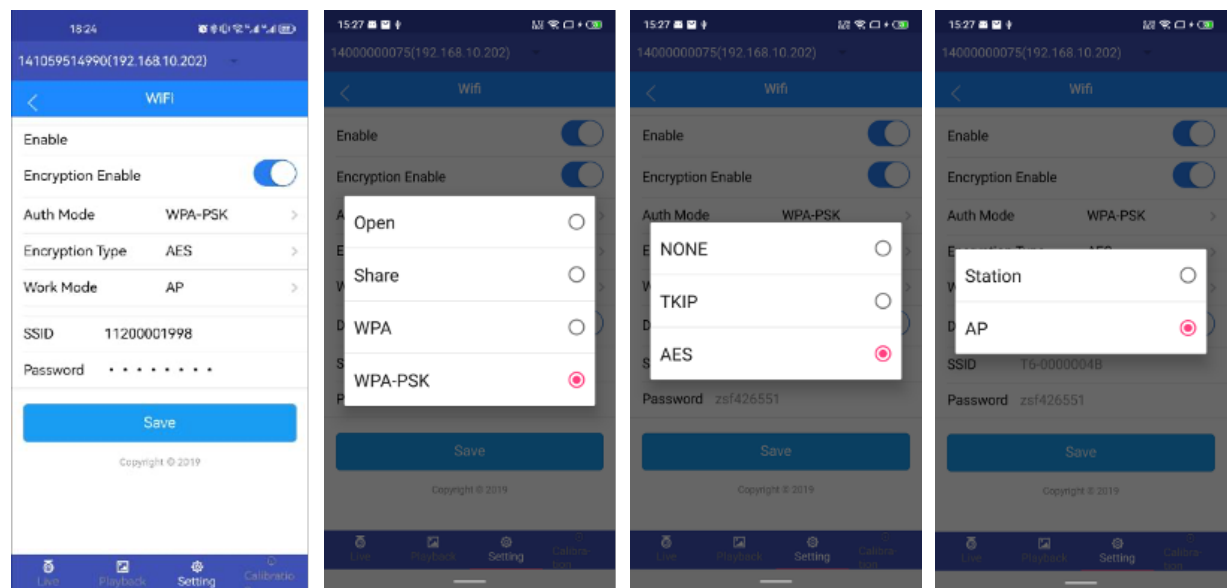

## <span id="page-17-0"></span>**1.3.4 Alarm Settings**

1.3.4.1 IO: The IO quantity is determined by the product. Click to enter the IO alarm setting page.

IO settings: set IO function, trigger alarm level, delay, anti shake and alarm linkage settings.

High level: the alarm can be triggered only when the in line is connected to the high voltage line. The low level can be triggered as long as the equipment is powered on.

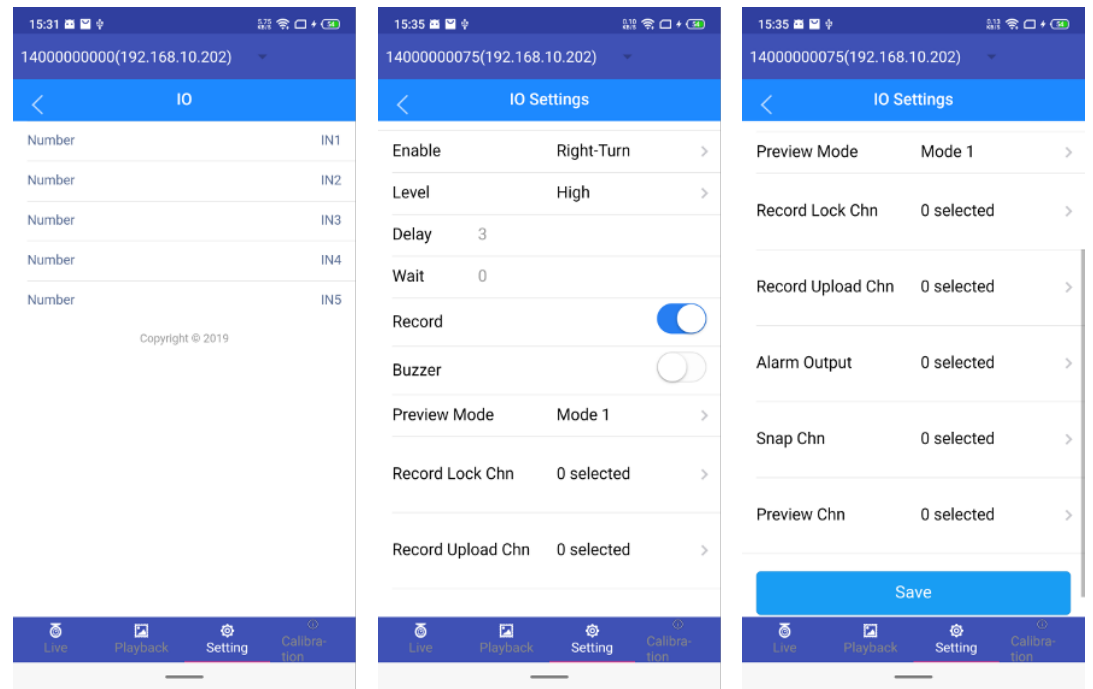

Alarm linkage (common to all alarms): set video switch, buzzer switch. Preview mode: there are 4 modes available; Mode  $1~-4$ , such as:

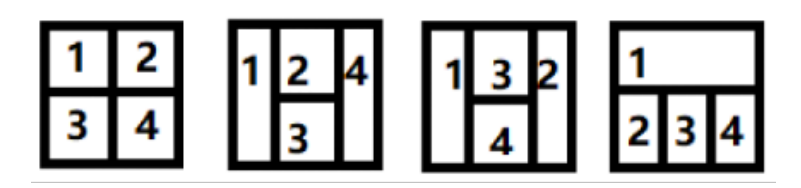

Selection of record lock channels, record upload channels, snap channels(capture upload), preview channels, Alarm output IO port selection.

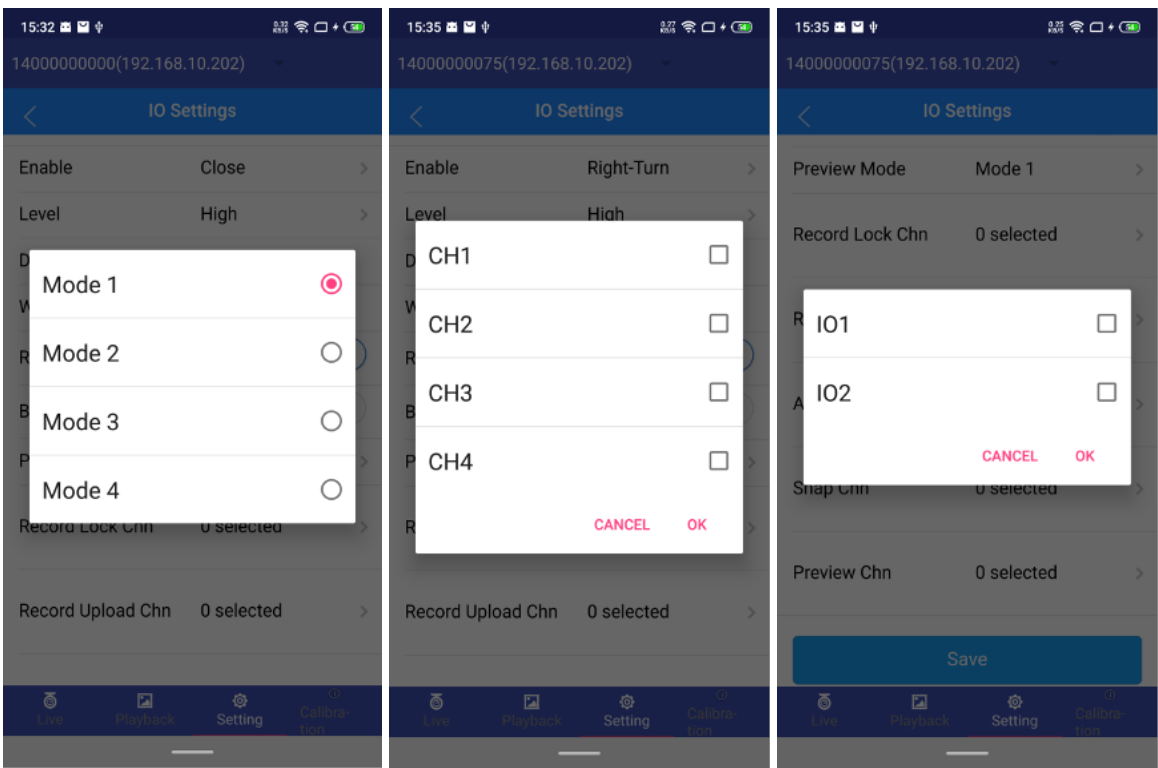

1.3.4.2 Speed: set the speed signal source, pulse coefficient and speed unit. Click the alarm type to enter the alarm setting page.

Speed settings: set enable switch, limit value (not 0,the threshold value of overtime parking is time unit / s, and other types are speed values), delay time, anti shake value and alarm linkage (item 4.1 Alarm linkage), The high-speed warning value cannot be greater than the high-speed alarm value.

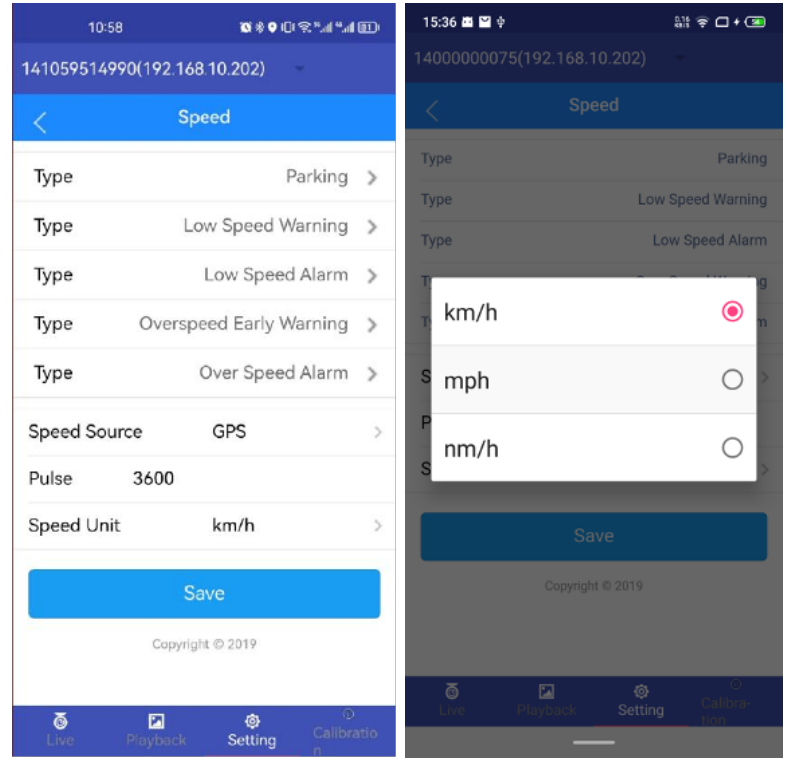

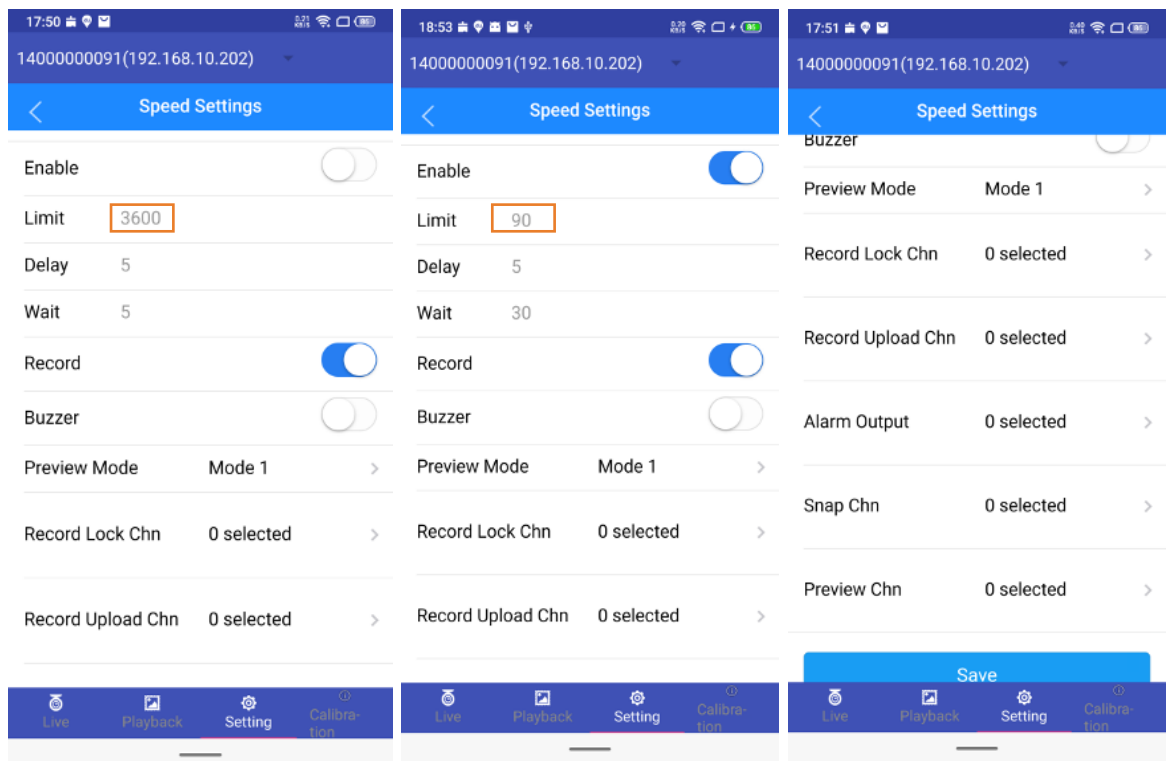

1.3.4.3 G-sensor: display attitude type and acceleration value, and set installation direction and vehicle type(Car or Bus/Truck). after installing the equipment, click the "Adjust" button, the calibration acceleration value in the current installation direction is 0, and the subsequent floating is about 1.

Installation direction: Click to enter the installation direction setting page.

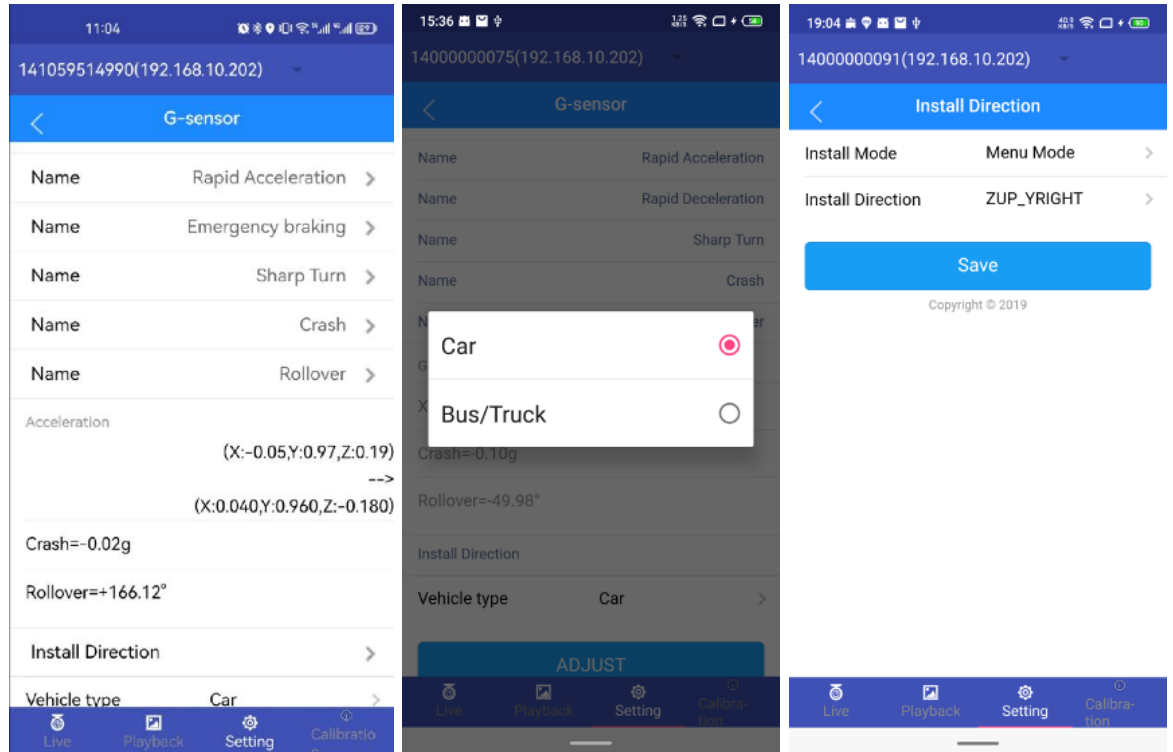

Select up, down, left and right directions and click save. After saving successfully, you need to calibrate manually on the attitude alarm page.

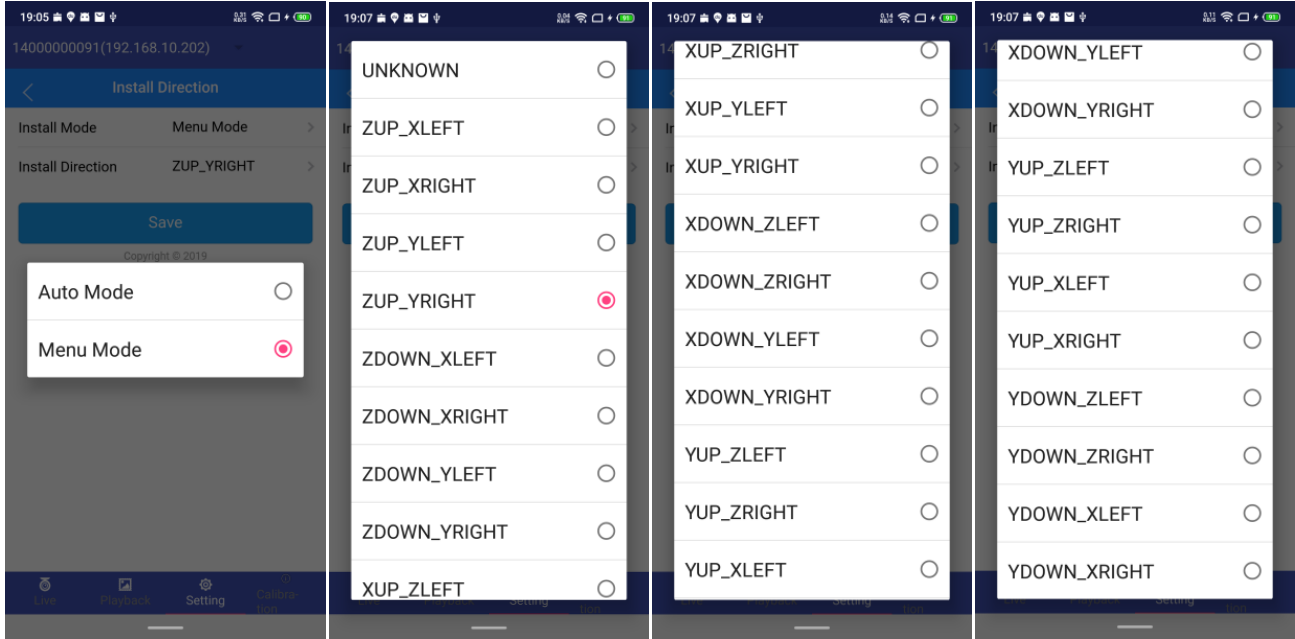

1.3.4.4 Voltage: Click LV / HV to enter the voltage alarm setting page. Voltage settings: set enable switch, threshold (low voltage: 8.5-24, high voltage: 12-36), delay time, anti shake value and alarm linkage (item 4.1 Alarm linkage) Serial port setting:

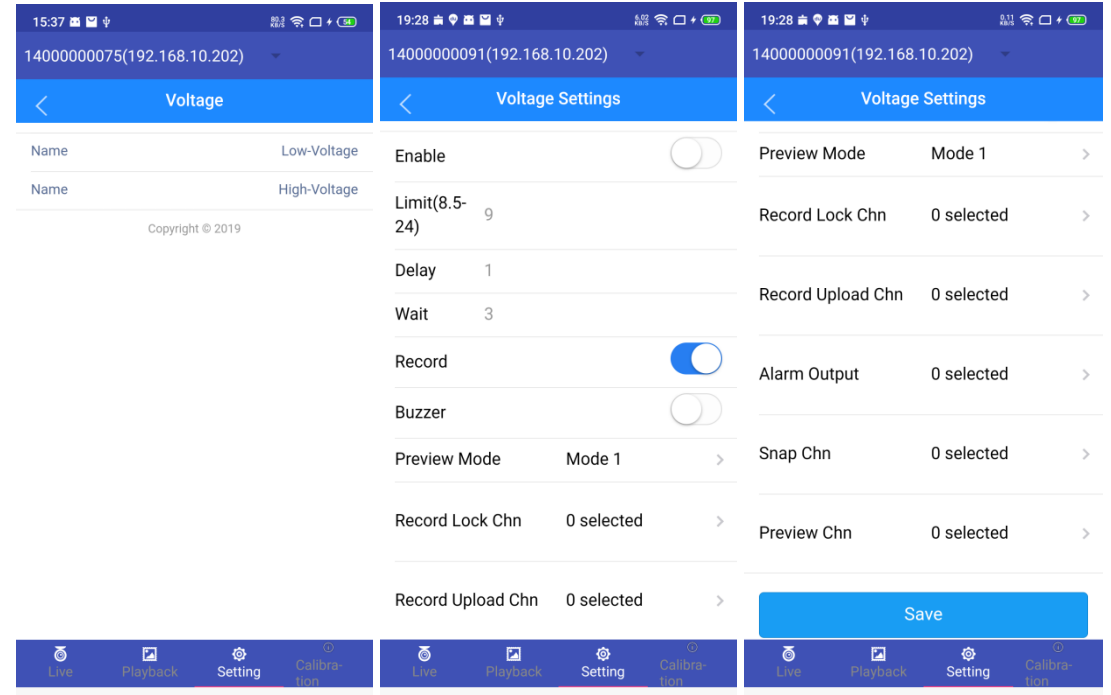

1.3.4.5 Peripheral: Click the COM number to enter the peripheral setting page.

Peripheral settings: Set serial port peripherals function,for example: PTZ, etc, baud rate, data bit, stop bit and check bit (which shall be consistent with the printing setting of the connected serial port)

PTZ control: click the channel to enter the PTZ control page and set the protocol type, address code (0-63) and preset bit (0-255)

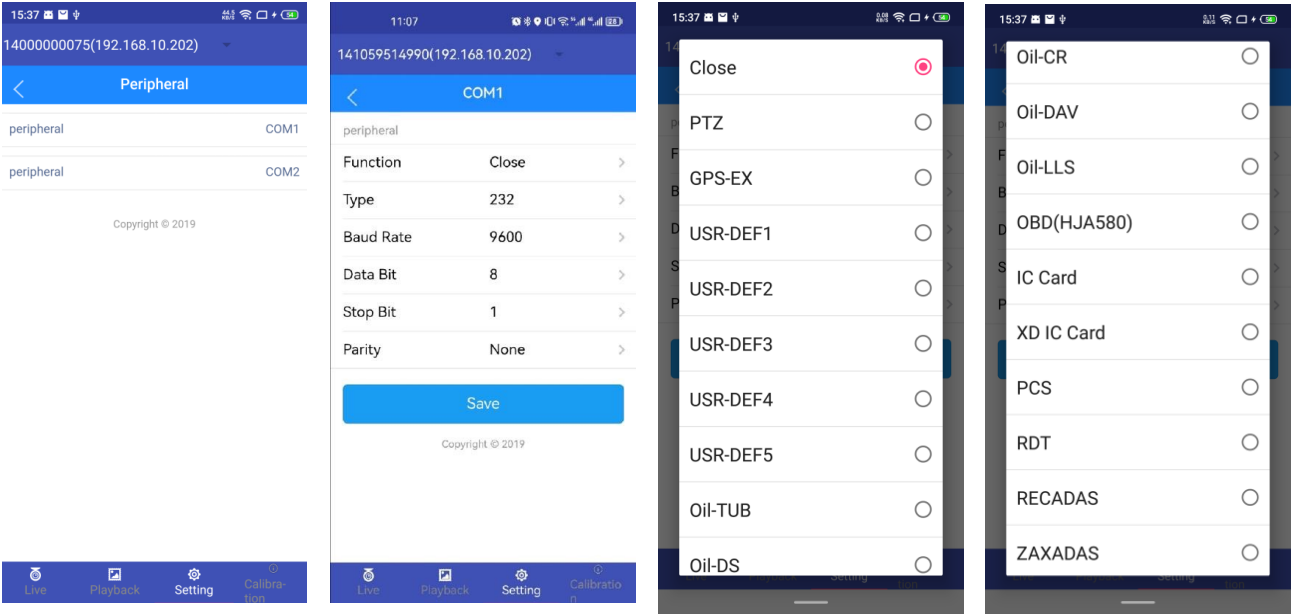

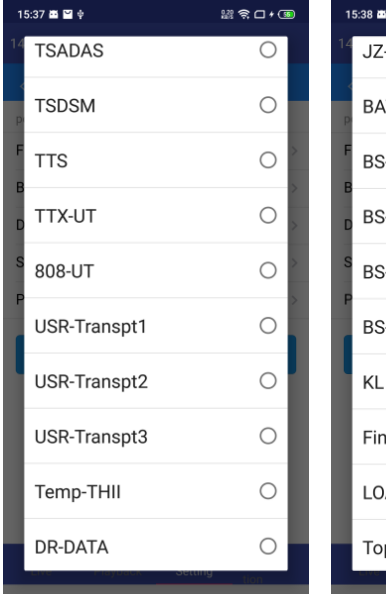

![](_page_21_Picture_32.jpeg)

![](_page_21_Picture_33.jpeg)

![](_page_21_Picture_34.jpeg)

![](_page_22_Picture_33.jpeg)

1.3.4.6 AI setting: Channel settings, Alarm settings and Mode settings.

AI built in software: Displays the AI algorithm type (automatically recognized and cannot be changed). Setting channel functions are DSM or ADAS, channel resolution, Channel, orientation and channel resolution of left and right blind areas.

![](_page_22_Picture_34.jpeg)

Alarm settings: fatigue driving, making phone calls, smoking, distracted driving, abnormal driver, lane offset, forward collision, pedestrian collision, too close vehicle distance (ADAS), left BSD (left blind area), right BSD (right blind area). AI alarm linkage settings: Refer to item 4.1 Alarm linkage.

![](_page_23_Picture_41.jpeg)

Mode settings: Set AI current mode(Normal and Demo), normal: actual driving mode; demonstration: Office demonstration, and the default speed of the program is 60 pulses.

Note: At present, there are only these two modes(Normal and Demo).

![](_page_23_Picture_3.jpeg)

#### <span id="page-24-0"></span>**1.3.5 System Status**

1.3.5.1 System status: Display MCU version, APP version, system voltage, equipment number, acc status, lock status, IO status, acceleration value status, GPS positioning status information, license plate number, good sequence, AI certification and other relevant information.

![](_page_24_Picture_31.jpeg)

1.3.5.2 Network: Display the status information of current network, 4G, dial-up, WiFi and central connection 1-4.

![](_page_24_Picture_32.jpeg)

1.3.5.3 Disk: Displays the disk name, total capacity, remaining space and status of all disks in the current device.

![](_page_25_Picture_21.jpeg)

![](_page_25_Picture_2.jpeg)

1.3.5.4 Satellite: Display the signal strength value received by GPS / BD / WiFi.

![](_page_25_Picture_22.jpeg)

## 1.3.5.6 Serial Information.

![](_page_26_Picture_8.jpeg)

# <span id="page-27-0"></span>AI Calibration setting

Select the calibration menu. Click the "DMS calibrate" or "ADAS calibrate " button under the App to enter the calibration page.

When ADAS is calibrated, ask the vehicle to go straight in the middle of the lane. The vertical line is the lane center line and the horizontal line is the horizontal line where the sky road ahead disappears. Point the cross line and adjust it by moving up / down / left / right. After calibration, click "start calibration".

When DSM is calibrated, click the "start calibration" button, the driver face the front and will automatically calibrate successfully in about 3 seconds.

![](_page_27_Picture_4.jpeg)